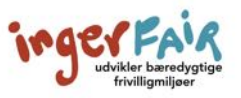

# **GUIDE TIL AT DELTAGE PÅ ET ZOOM-MØDE GENNEM DIN INTERNETBROWSER**

I denne guide gennemgår vi trin for trin, hvordan du deltager i et Zoom-møde fra din computer via internettet (din browser). Du kan også deltage via Zooms eget program, som du både kan downloade til din computer, telefon eller tablet. Det kan du læse mere om i guiden *'Guide til at deltage på et Zoom-møde via Zooms eget program'*.

### **1. Find det link, du har fået tilsendt, til Zoom-mødet**

Du skal starte med at finde den e-mail, du har modtaget med et link til Zoom-mødet. Den kan f.eks. se således ud.

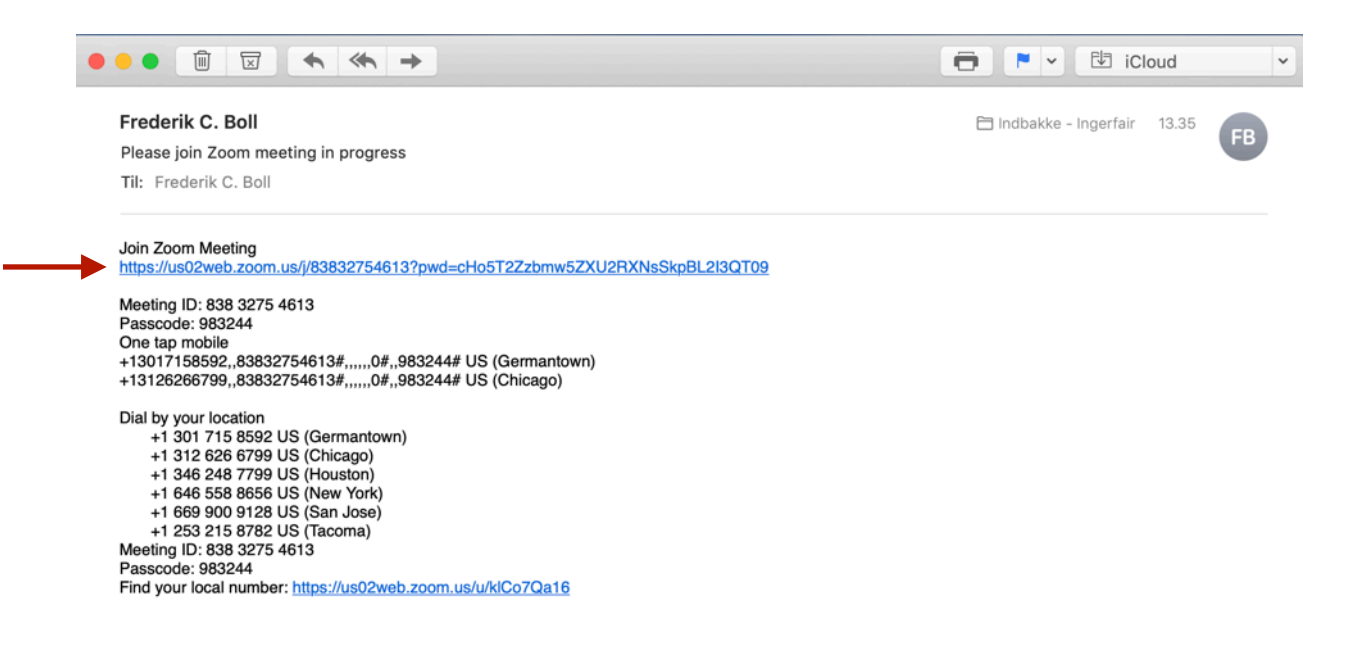

### **2. Klik på linket for at komme til Zoom-mødet**

Du kan enten klikke på linket eller markere det og kopiere det ind i din internetbrowser.

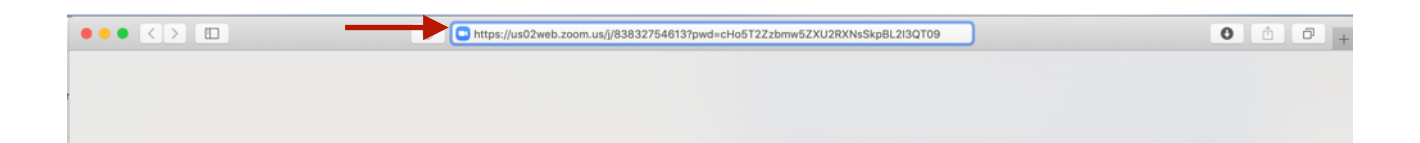

Nu åbner Zoom en side, hvor du skal vælge, hvordan du vil deltage i mødet. Her skal du klikke på 'launch meeting' (det betyder start mødet) for at deltage i mødet via internettet UDEN at downloade Zooms eget program.

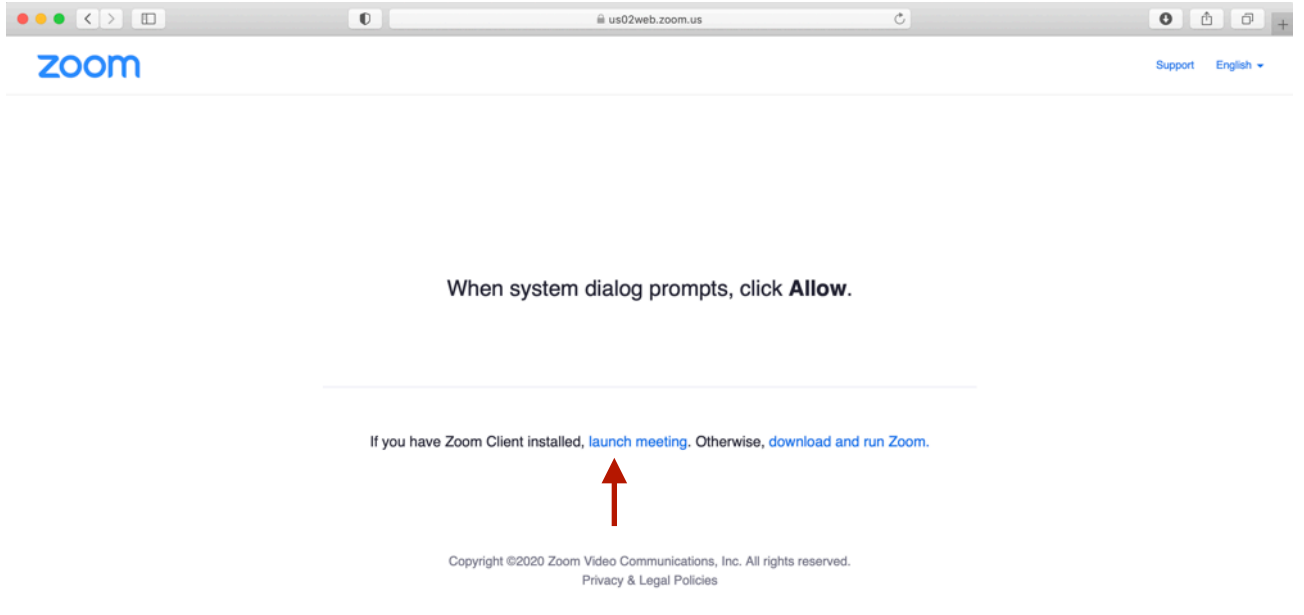

Når du klikker på 'launch meeting', kommer der en lille sætning nedenunder, hvor du bliver spurgt, om du vil 'join from your browser' (det betyder, om du vil deltage via din internetbrowser). Det skal du klikke på.

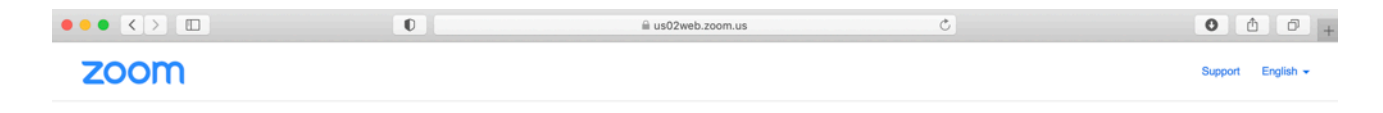

When system dialog prompts, click Allow.

If you have Zoom Client installed, launch meeting. Otherwise, download and run Zoom. If you cannot download or run the application, join from your browser.

#### **3. Bekræft, hvem du er**

Så ankommer du til registreringsområdet. Her skal du skrive dit navn (det er det navn, andre kan se på mødet), og du skal klikke i boksen 'I'm not a robot' (det er en sikkerhedsforanstaltning).

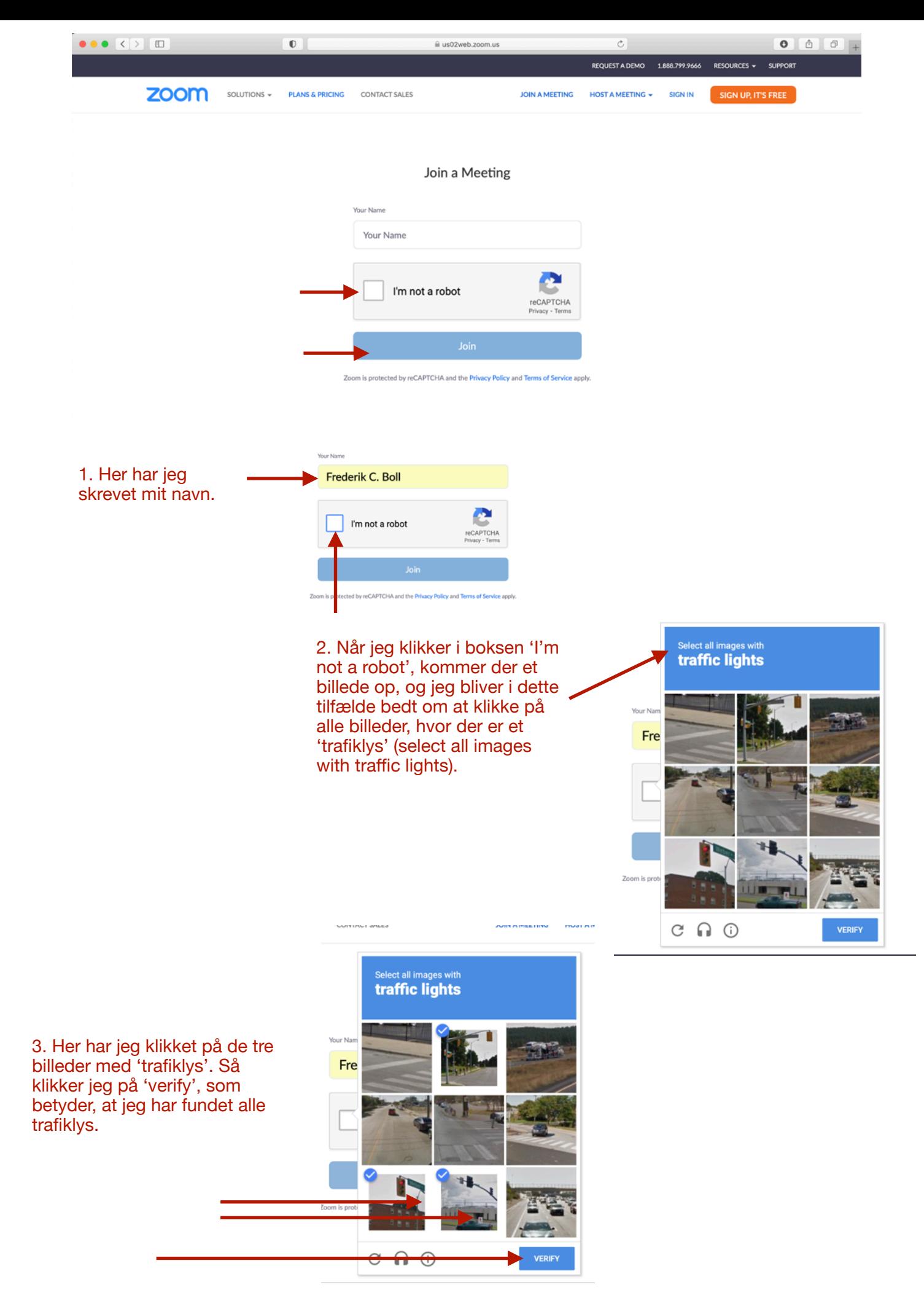

## **4. Deltag i mødet (join)**

Nu er jeg klar til at klikke på 'join', som betyder 'deltag i mødet'.

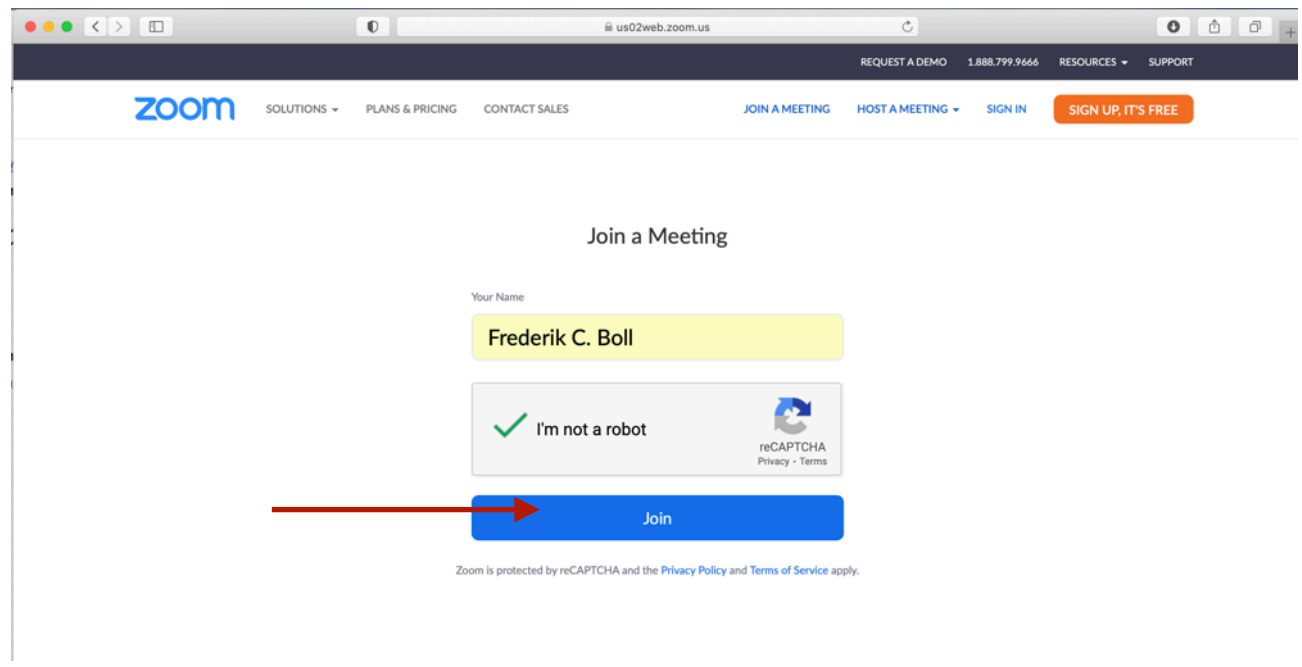

Inden du kommer videre ind til mødet, skal du acceptere Zooms privatlivspolitik og services. Det gør du ved at klikke på 'I Agree', som betyder 'jeg er enig'.

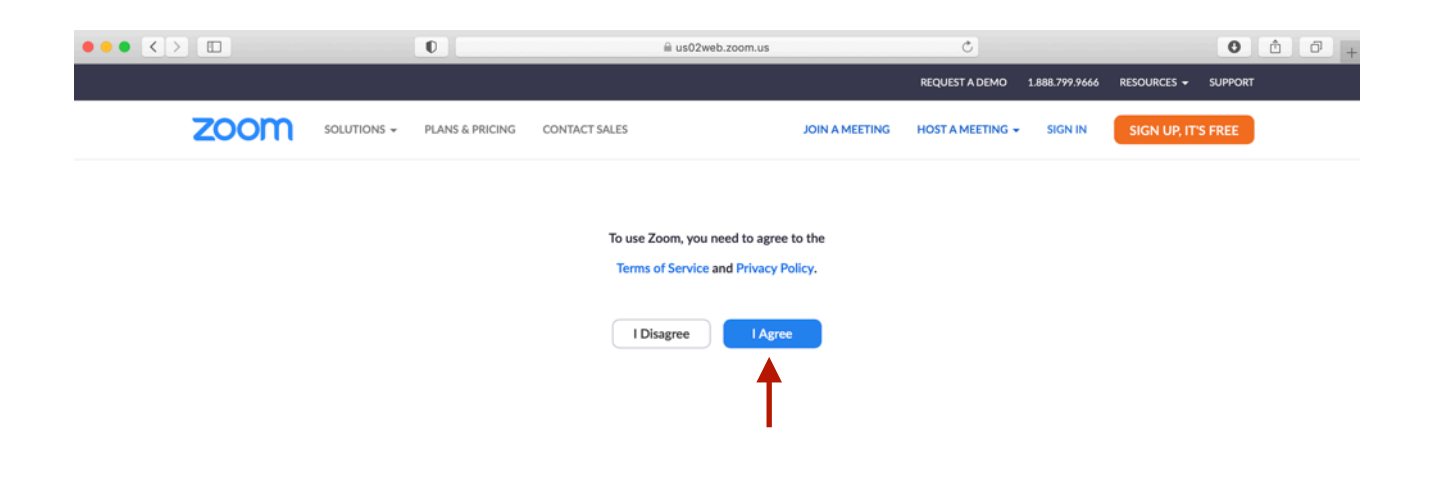

Så kommer du ind i mødet (nogle gange er der et venteområde, hvor du venter, indtil værten lukker dig ind).

### **5. Få lyd og kamera til at virke**

Når du er inde i mødet vælger du 'Join Audio by Computer', som betyder, at du gerne vil benytte computerens højtaler og mikrofon.

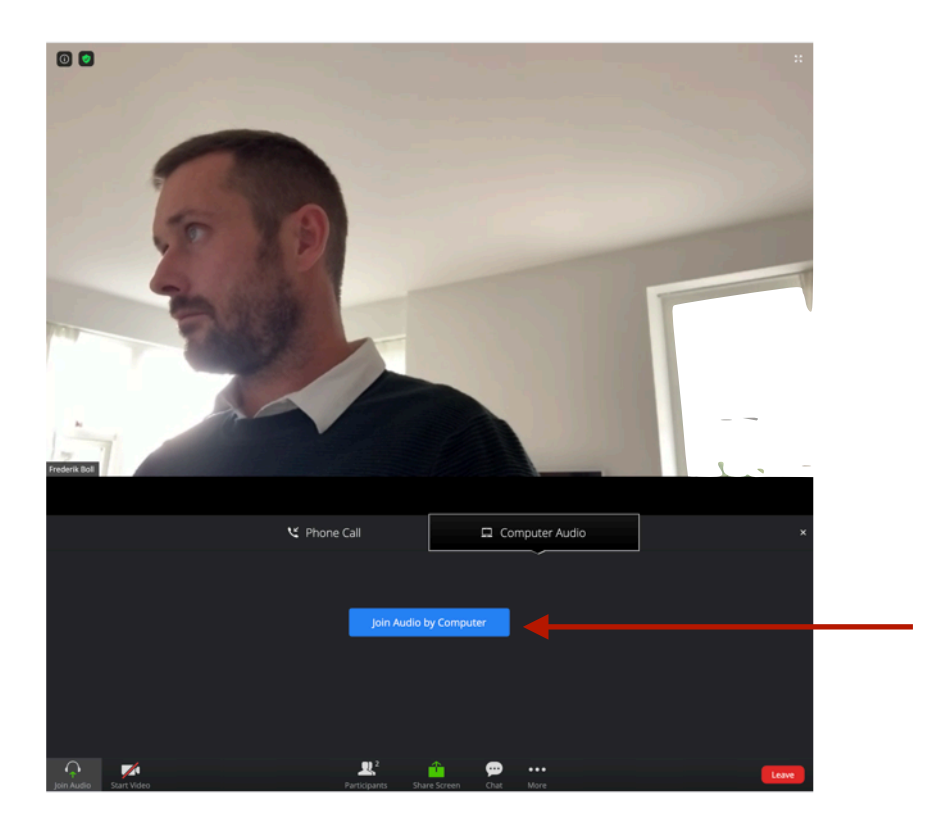

Computeren vil spørge dig, om du vil tillade Zoom at bruge din mikrofon. Du skal klikke 'Tillad'.

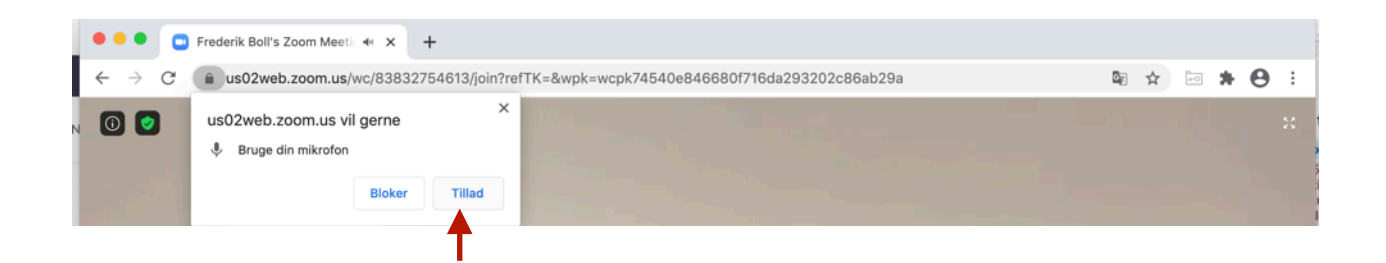

Afhængig af din computers indstillinger kan det være, du bliver spurgt igen, om du vil tillade Zoom at benytte mikrofonen. Klik 'ok'.

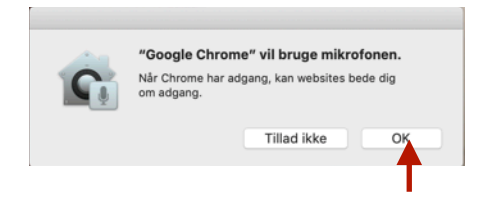

Computeren vil spørge dig, om du vil tillade Zoom at bruge dit kamera. Du skal klikke 'Tillad'.

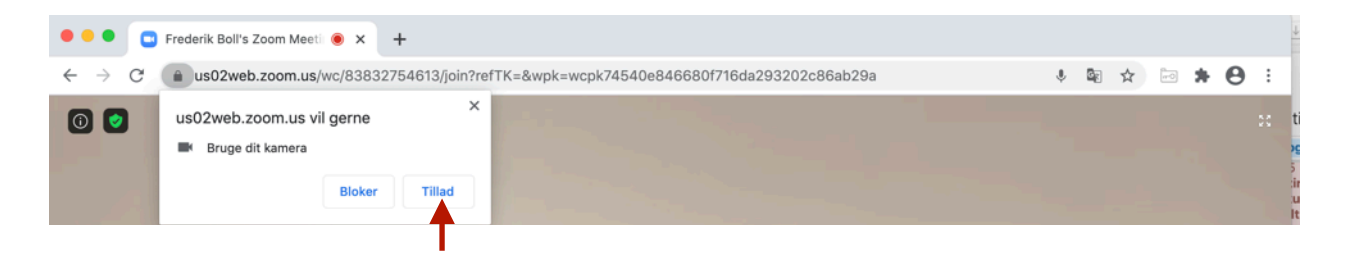

Afhængig af din computers indstillinger kan det være, du bliver spurgt igen, om du vil tillade Zoom at benytte kameraet. Klik 'ok'.

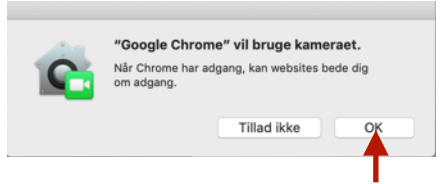

Nu er du klar og kommer ind i mødet.

### **6. Problemer med lyden**

Hvis der er problemer med, at de andre mødedeltagere ikke kan høre dig, kan du prøve følgende:

**1)** Tjek om der er en rød streg over din mikrofon. Det kan være, at værten for mødet har indstillet mødet, således at alle starter med at være 'mute' (tavse). Du skal blot klikke på den røde streg henover mikrofon-ikonet, så slår den lyden til, så man kan høre, hvad du siger.

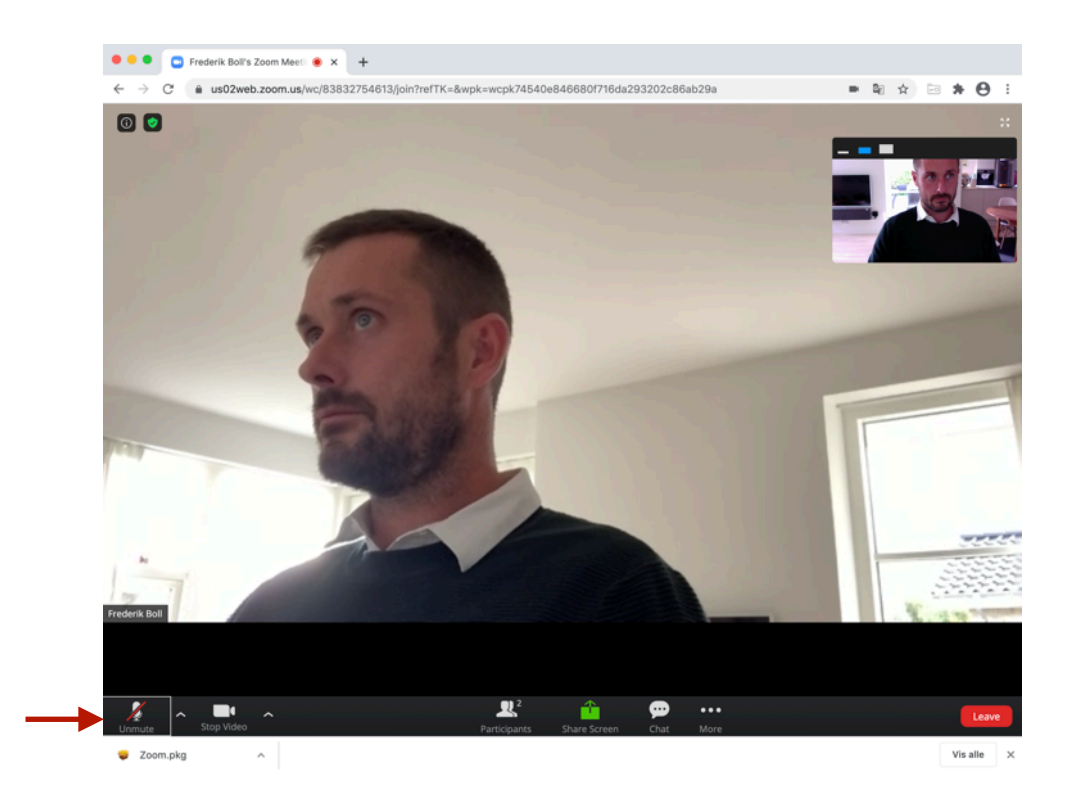

**2)** Du kan også trykke på den lille ^ ved siden af dit mikrofon-ikon. Her kan du vælge indstillinger for både din mikrofon og de højtalere, lyden kommer ud af på din computer, hvis den indstilling, Zoom har sat, ikke virker, så prøv en af de andre.

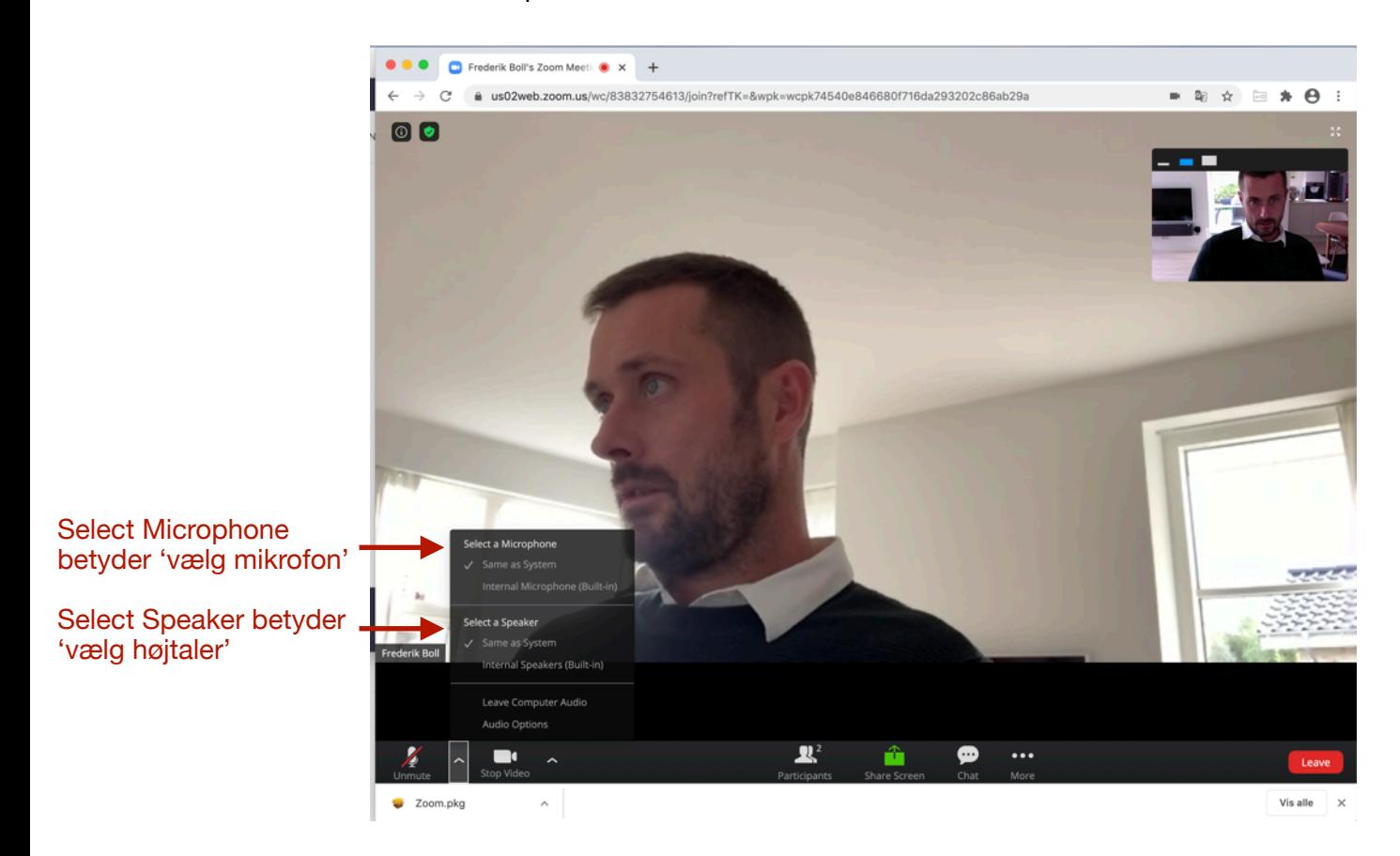

### **7. Hvis du forsat har problemer med lyden**

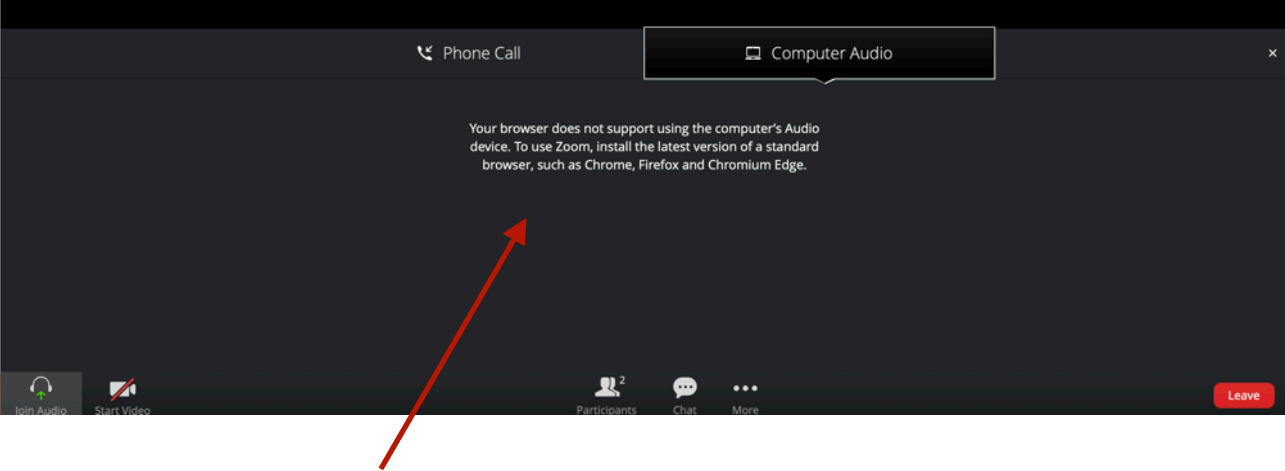

Du vil muligvis opleve, at du får en meddelse: 'Your browser does not support using the computers audio device'. Det betyder, at du skal benytte en anden internetbrowser. I det tilfælde, som er illustreret frem til nu, har jeg anvendt 'Safari'.

Du kan anvende Google Chrome, som du kan downloade gratis her: [https://www.google.com/](https://www.google.com/chrome/) [chrome/](https://www.google.com/chrome/)

### **8. Problemer med kameraet**

Du kan slukke eller starte din video ved at klikke på kamera-ikonet.

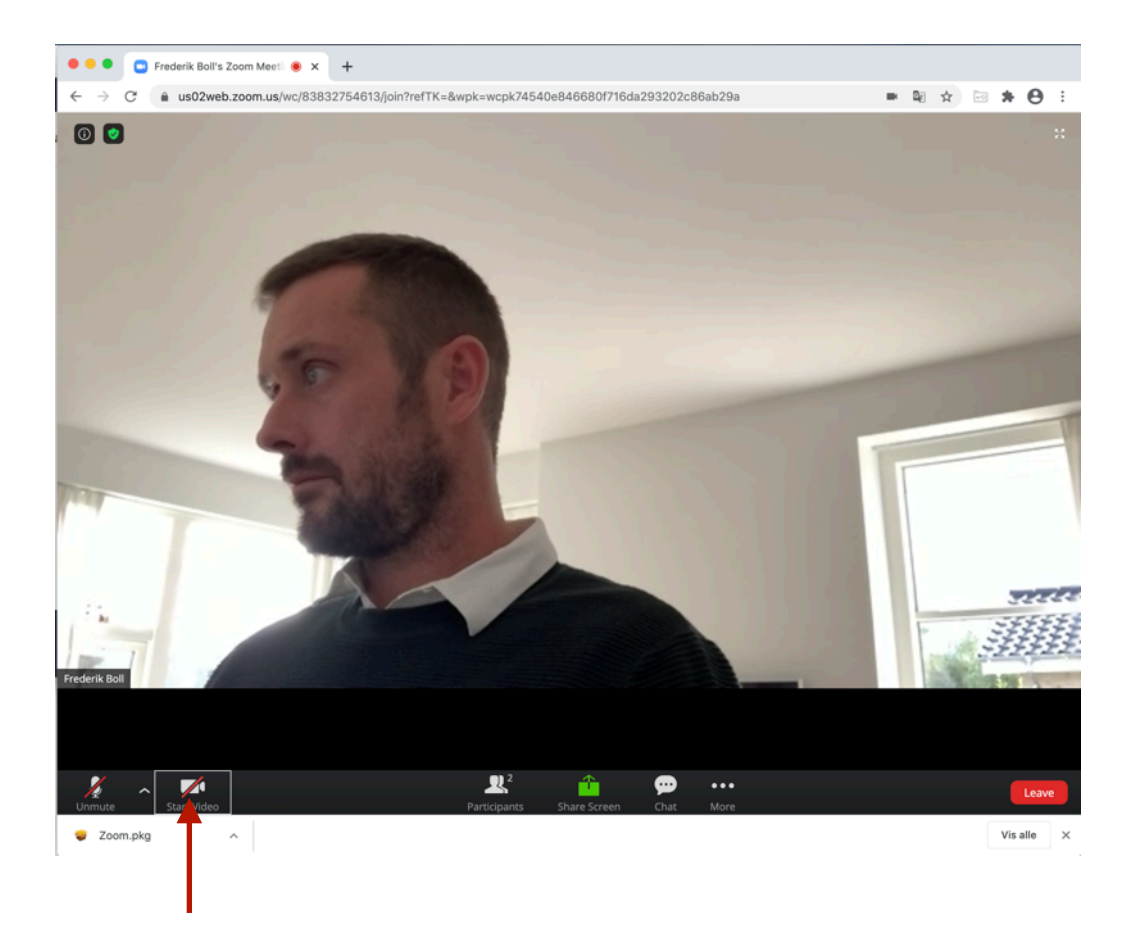